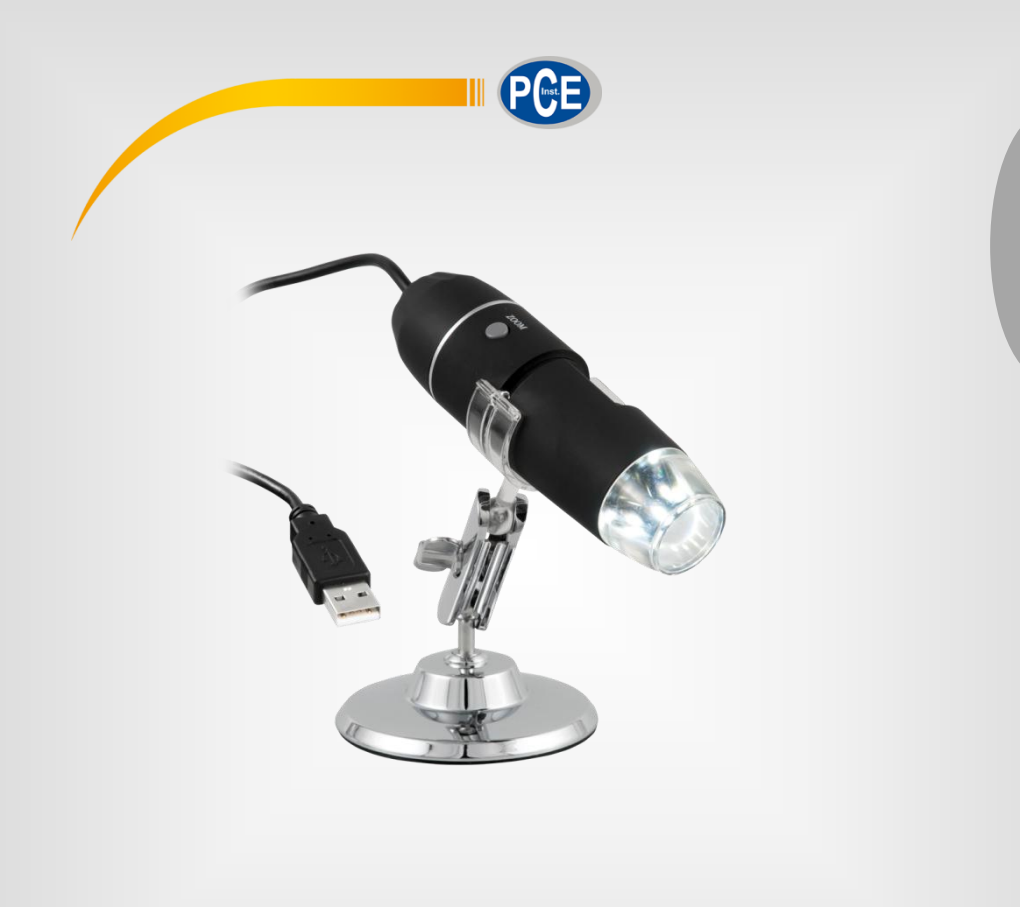

**DeutschDeutsch** 

# Bedienungsanleitung

# PCE-MM 800 Auflichtmikroskop

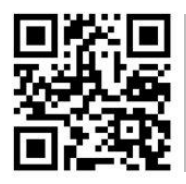

**User manuals in various languages (English, français, italiano, español, português, nederlands, türk, polski, русский,** 中文**) can be downloaded here: www.pce-instruments.com**

> Letzte Änderung: 14. Juni 2017 v1.0

> > © PCE Instruments

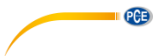

# Inhaltsverzeichnis

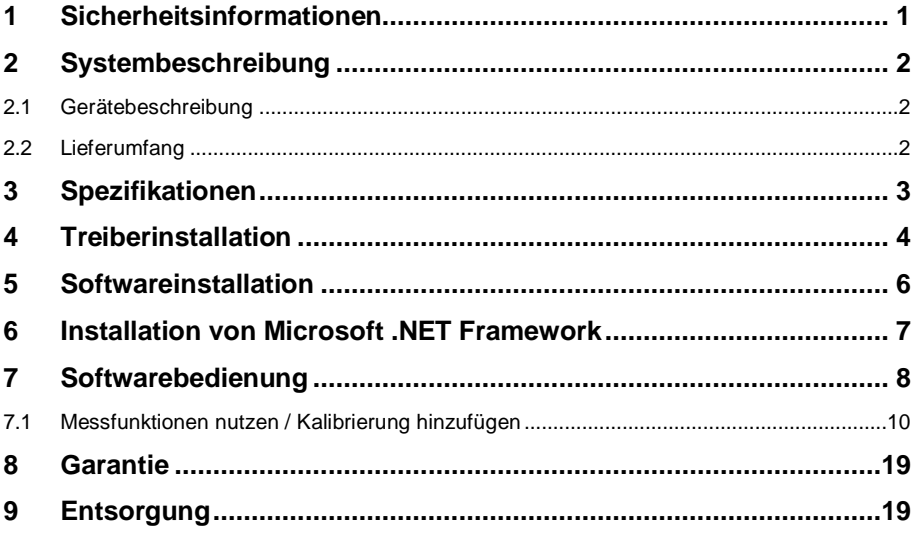

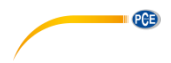

## <span id="page-2-0"></span>**1 Sicherheitsinformationen**

Bitte lesen Sie dieses Benutzer-Handbuch sorgfältig und vollständig, bevor Sie das Gerät zum ersten Mal in Betrieb nehmen. Die Benutzung des Gerätes darf nur durch sorgfältig geschultes Personal erfolgen. Schäden, die durch Nichtbeachtung der Hinweise in der Bedienungsanleitung entstehen, entbehren jeder Haftung.

- Dieses Gerät darf nur in der in dieser Bedienungsanleitung beschriebenen Art und Weise verwendet werden. Wird das Gerät anderweitig eingesetzt, kann es zu gefährlichen Situationen kommen.
- Verwenden Sie das Gerät nur, wenn die Umgebungsbedingungen (Temperatur, Luftfeuchte, …) innerhalb der in den Spezifikationen angegebenen Grenzwerte liegen. Setzen Sie das Gerät keinen extremen Temperaturen, direkter Sonneneinstrahlung, extremer Luftfeuchtigkeit oder Nässe aus.
- Setzen Sie das Gerät keinen Stößen oder starken Vibrationen aus.
- Das Öffnen des Gerätegehäuses darf nur von Fachpersonal der PCE Deutschland GmbH vorgenommen werden.
- Benutzen Sie das Gerät nie mit nassen Händen.
- Wenn das Mikroskop dennoch nass geworden ist, trennen Sie es sofort von Ihrem Computer und kontaktieren Sie unser Fachpersonal.
- Es dürfen keine technischen Veränderungen am Gerät vorgenommen werden.
- Das Gerät sollte nur mit einem Tuch gereinigt werden. Verwenden Sie keine Scheuermittel oder lösungsmittelhaltige Reinigungsmittel.
- Das Gerät darf nur mit dem von der PCE Deutschland GmbH angebotenen Zubehör oder gleichwertigem Ersatz verwendet werden.
- Überprüfen Sie das Gehäuse des Gerätes vor jedem Einsatz auf sichtbare Beschädigungen. Sollte eine sichtbare Beschädigung auftreten, darf das Gerät nicht eingesetzt werden.
- Das Gerät darf nicht in einer explosionsfähigen Atmosphäre eingesetzt werden.
- Berühren Sie die Linse nicht
- Verwenden Sie das Mikroskop möglichst nur in geschlossenen Räumen.
- Wenn die Sicherheitshinweise nicht beachtet werden, kann es zur Beschädigung des Gerätes und zu Verletzungen des Bedieners kommen.

Für Druckfehler und inhaltliche Irrtümer in dieser Anleitung übernehmen wir keine Haftung. Wir weisen ausdrücklich auf unsere allgemeinen Gewährleistungsbedingungen hin, die Sie in unseren Allgemeinen Geschäftsbedingungen finden.

Bei Fragen kontaktieren Sie bitte die PCE Deutschland GmbH. Die Kontaktdaten finden Sie am Ende dieser Anleitung.

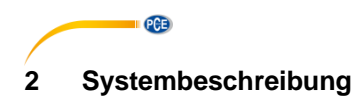

## <span id="page-3-1"></span><span id="page-3-0"></span>**2.1 Gerätebeschreibung**

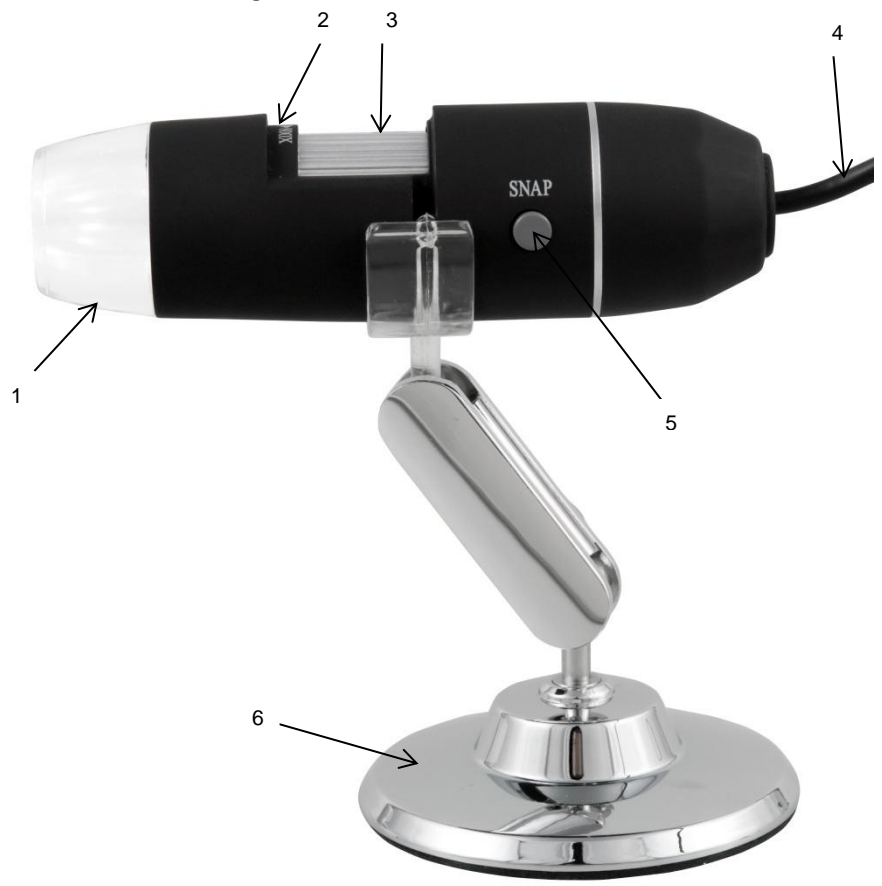

- 
- 1 LED Lampe<br>2 Vergrößerun 2 Vergrößerungsfaktor<br>3 Fokussierrad
- 3 Fokussierrad<br>4 USB Kabel
- 4 USB Kabel<br>5 Aufnahme
- 5 Aufnahme Taster<br>6 Metallständer
- <span id="page-3-2"></span>**Metallständer**

## **2.2 Lieferumfang**

- 1 x Digitalmikroskop
- 1 x USB 2.0 Kabel
- 1 x Metallständer
- 1 x CD-ROM (Treiber, Software, Bedienungsanleitung)

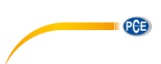

# <span id="page-4-0"></span>**3 Spezifikationen**

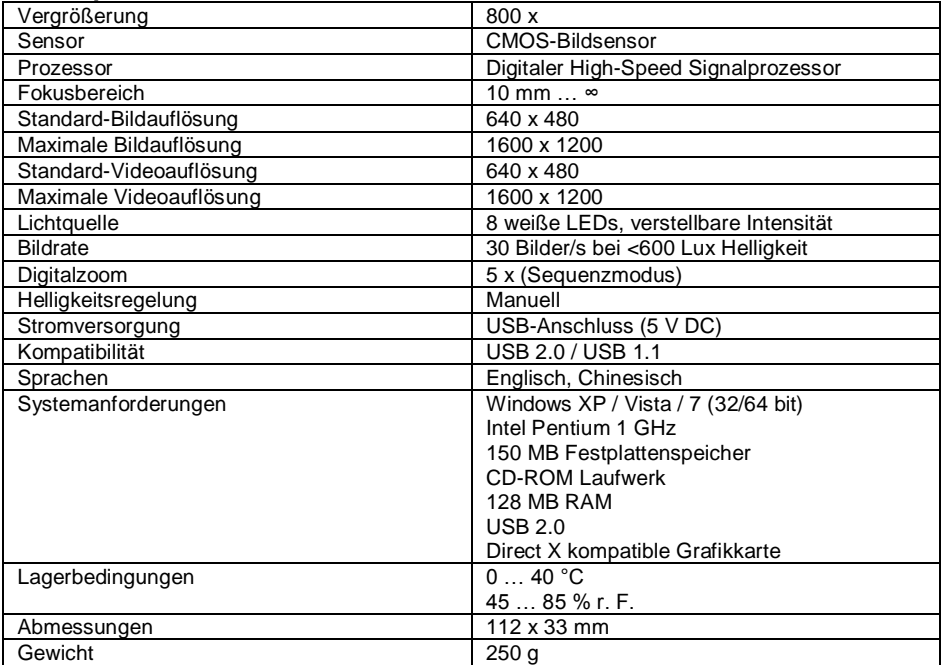

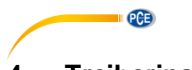

# <span id="page-5-0"></span>**4 Treiberinstallation**

Um den Gerätetreiber und die Capture-Software zu installieren, gehen Sie wie folgt vor:

- 1. Verbinden Sie das Digitalmikroskop mit einem USB-Anschluss an Ihrem PC.<br>2. Legen Sie die beiliegende CD in das CD-ROM-Laufwerk Ihres PCs und starte
- Legen Sie die beiliegende CD in das CD-ROM-Laufwerk Ihres PCs und starten Sie

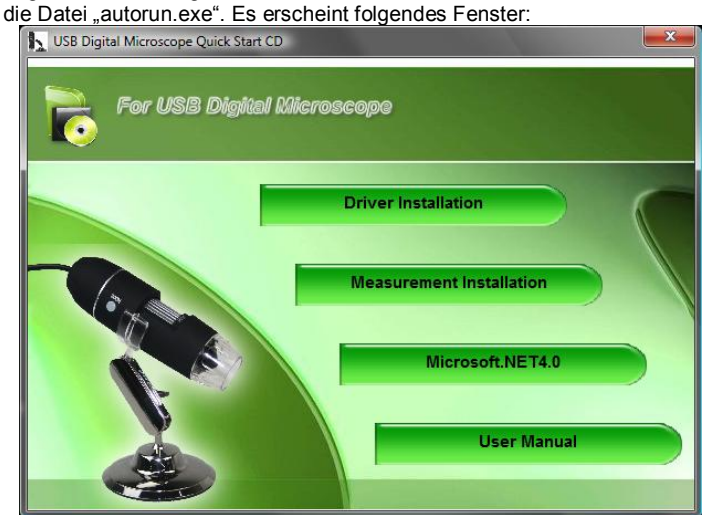

3. Klicken Sie auf "Driver Installation". Es erscheint folgendes Fenster:

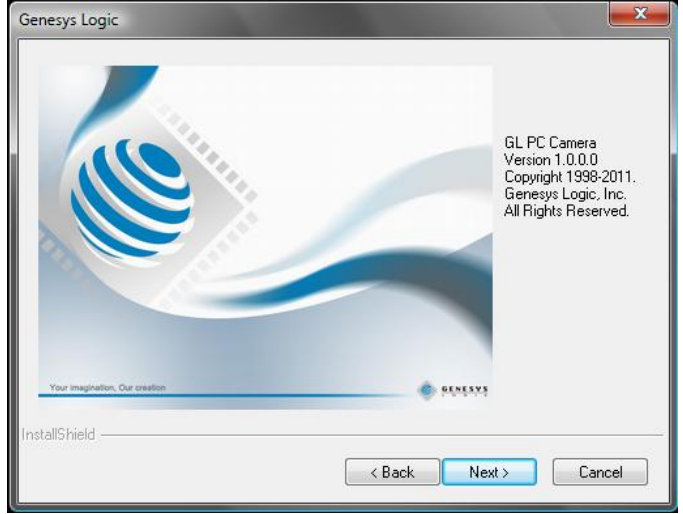

Folgen Sie den Anweisungen auf dem Bildschirm und installieren Sie Treiber und Software.

Starten Sie Ihren PC nach der Installation neu.

Starten Sie die Capture-Software "AMCAP". Sie gelangen zu folgendem Bildschirm:

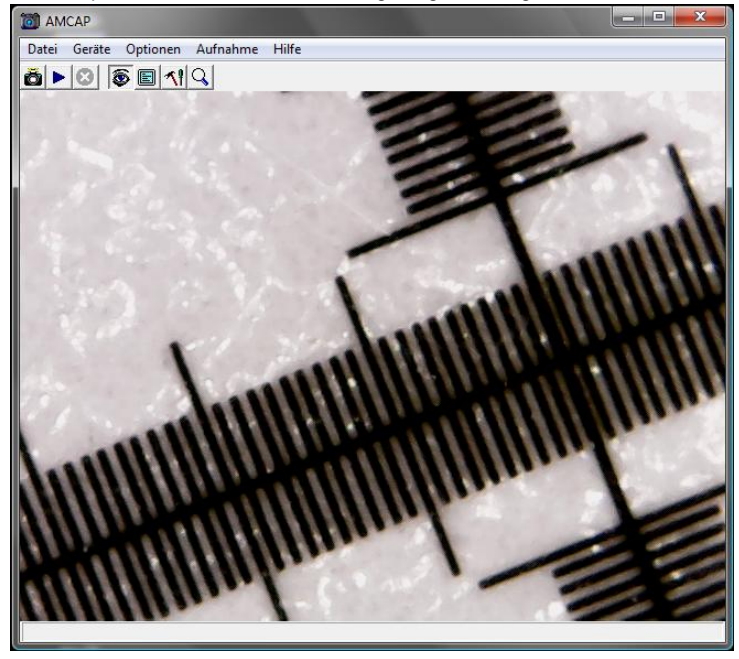

Klicken Sie auf den **Button**, um ein Foto aufzunehmen.

Klicken Sie auf den **Button**, um ein Video aufzunehmen.

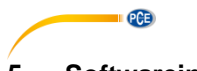

# <span id="page-7-0"></span>**5 Softwareinstallation**

Um die Messsoftware zu installieren, gehen Sie wie folgt vor:

- 1. Verbinden Sie das Digitalmikroskop mit einem USB-Anschluss an Ihrem PC.<br>2. Legen Sie die beiliegende CD in das CD-ROM-Laufwerk Ihres PCs und start
- Legen Sie die beiliegende CD in das CD-ROM-Laufwerk Ihres PCs und starten Sie

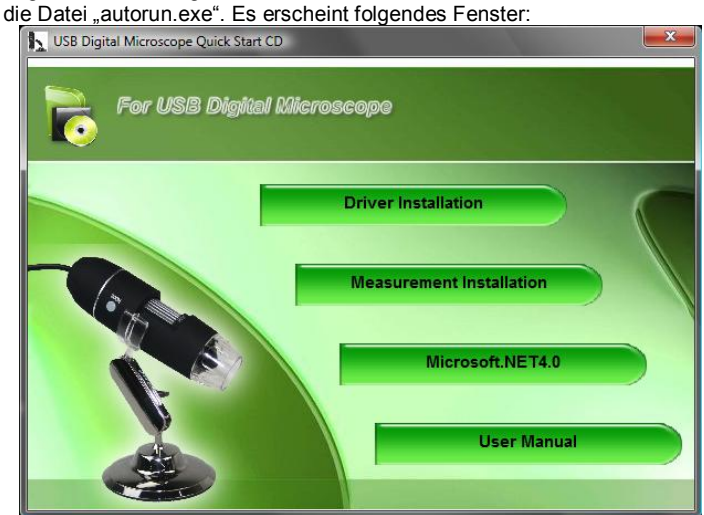

3. Klicken Sie auf "Measurement Installation". Es erscheint folgendes Fenster:

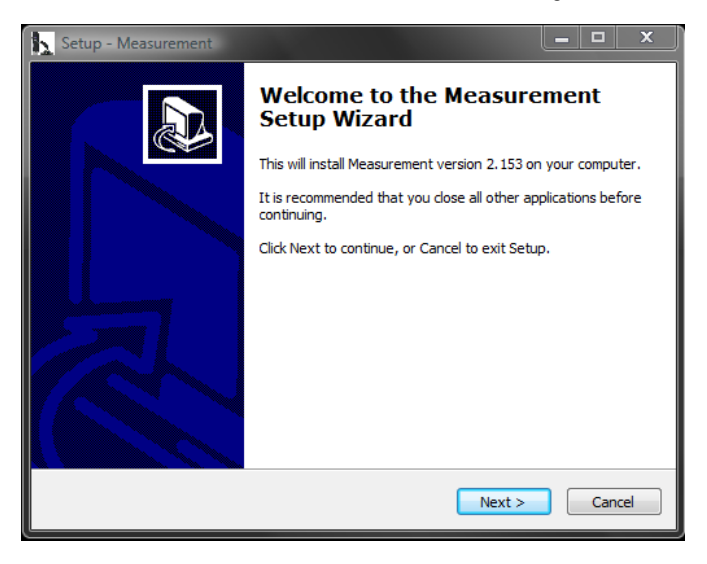

Folgen Sie den Anweisungen auf dem Bildschirm und installieren Sie die Software.

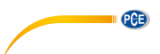

## <span id="page-8-0"></span>**6 Installation von Microsoft .NET Framework**

Wenn Ihr Betriebssystem Windows XP oder älter ist, brauchen Sie .NET Framework 4.0. Installieren Sie es wie folgt:

- 
- 1. Verbinden Sie das Digitalmikroskop mit einem USB-Anschluss an Ihrem PC.<br>2. Legen Sie die beiliegende CD in das CD-ROM-Laufwerk Ihres PCs und starte 2. Legen Sie die beiliegende CD in das CD-ROM-Laufwerk Ihres PCs und starten Sie

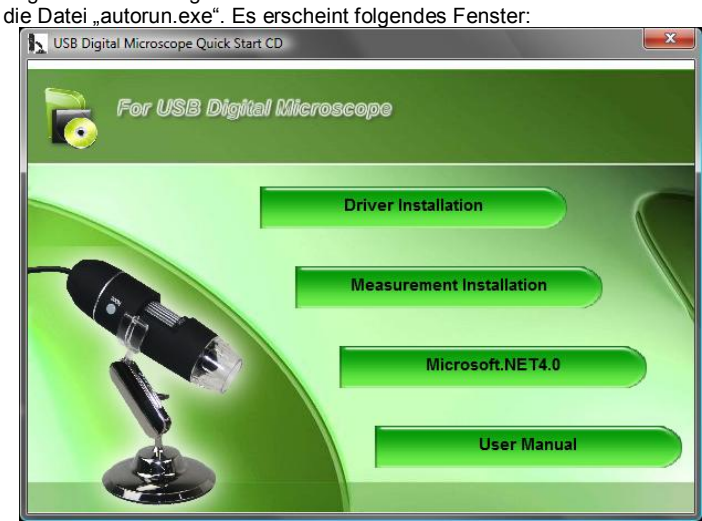

3. Klicken Sie auf "Microsoft.NET4.0" und folgen Sie den Anweisungen auf dem Bildschirm.

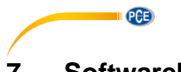

# <span id="page-9-0"></span>**7 Softwarebedienung**

Starten Sie die Software "Measurement". Sie gelangen zu folgendem Bildschirm:

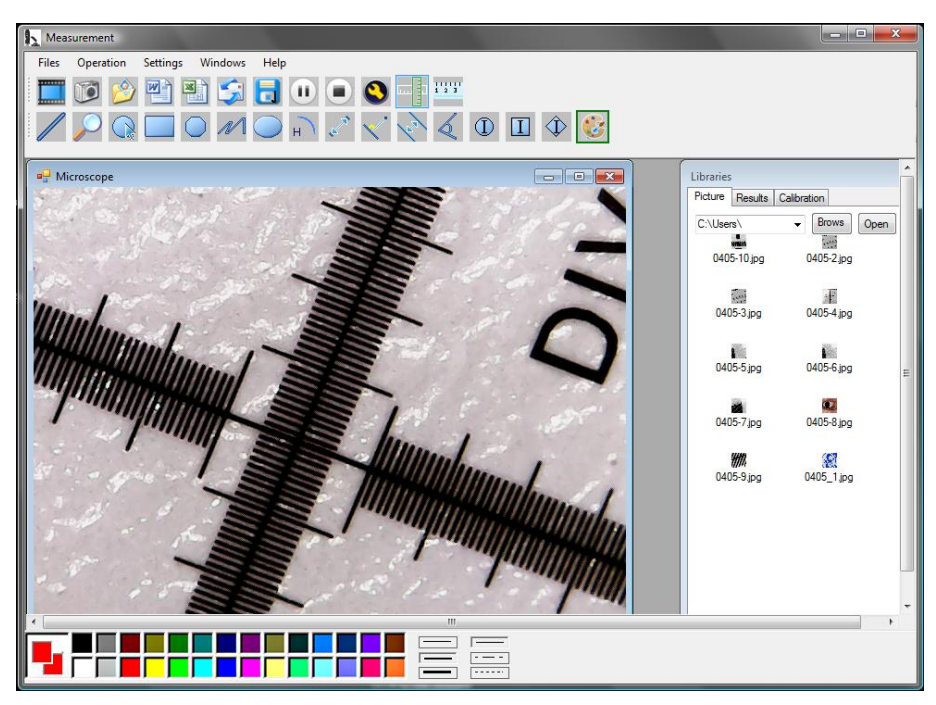

Klicken Sie auf den Button, um ein Video aufzunehmen. Es öffnet sich ein Fenster, in dem Sie die Auflösung auswählen können:

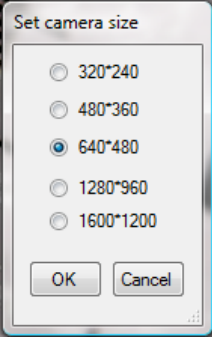

Über die Buttons können Sie die Videoaufnahme pausieren bzw. stoppen.

**PCE** 

Klicken Sie auf den Button, um ein Foto aufzunehmen.

Die aufgenommenen Bilder erscheinen im Fenster "Libraries" unter dem Reiter "Pictures".

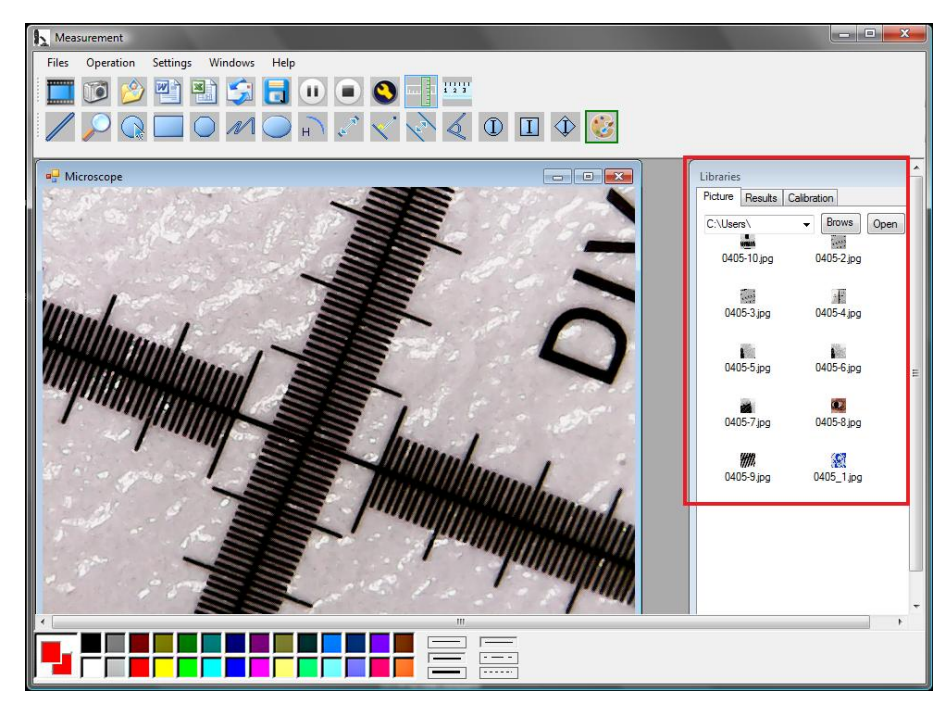

Mit den Buttons **bei dem Buttons und können Sie Bilder** öffnen bzw. speichern.

Klicken Sie auf den **O**Button, um zu den Bildeinstellungen zu gelangen. Es öffnet sich folgendes Fenster:

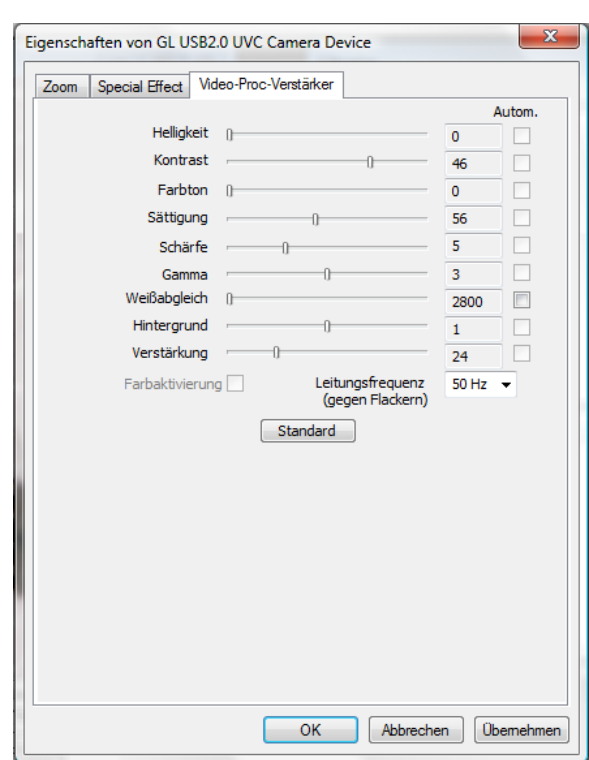

<span id="page-11-0"></span>Hier haben Sie verschiedene Einstellungsmöglichkeiten, um das Bild anzupassen.

### **7.1 Messfunktionen nutzen / Kalibrierung hinzufügen**

Um die Messfunktionen nutzen zu können, müssen Sie zunächst eine eigene Kalibrierung hinzufügen.

### **Kalibrierung hinzufügen**

**EXAMPLE** 

Um eine Kalibrierung hinzuzufügen, gehen Sie wie folgt vor:

- 1. Machen Sie ein scharfes Bild von dem zu untersuchenden Objekt.<br>2. Achten Sie darauf, dass Sie die Vergrößerung nicht verstellen und
- 2. Achten Sie darauf, dass Sie die Vergrößerung nicht verstellen und machen Sie ein scharfes Bild von dem Lineal-Teil der beiliegenden Kalibrierfolie.
- 3. Öffnen Sie das Bild von der Kalibrierfolie:

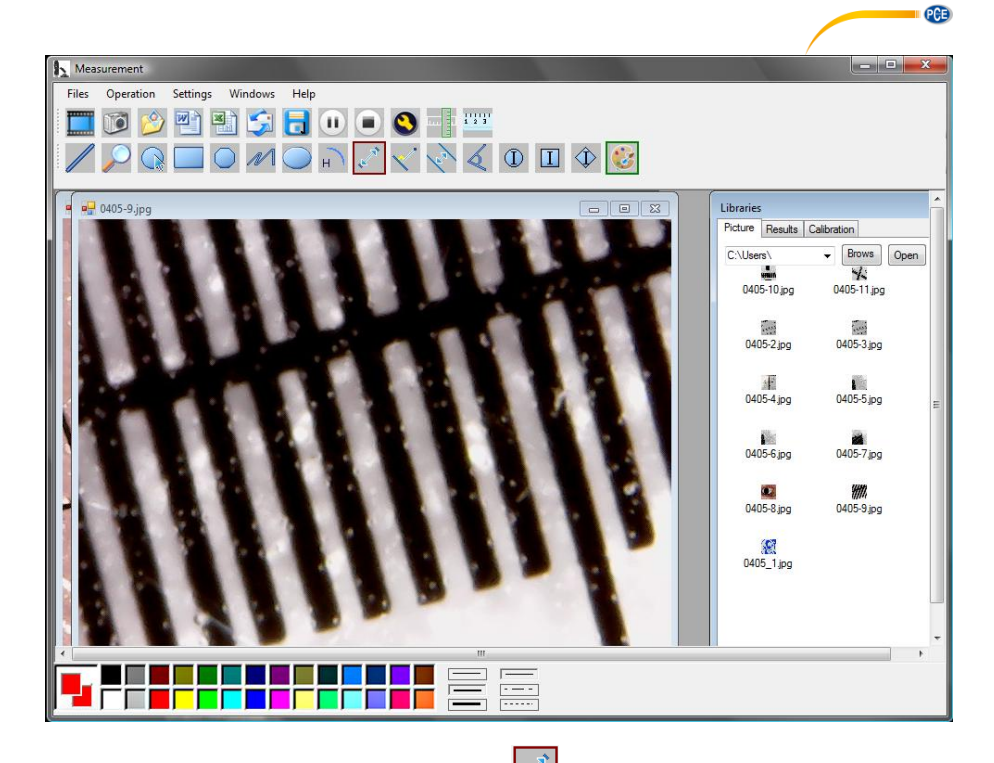

4. Benutzen Sie die Distanzmessfunktion und ziehen Sie eine Linie zwischen zwei Markierungen. Dabei wird die Pixel-Anzahl angezeigt. Notieren Sie sich diese.

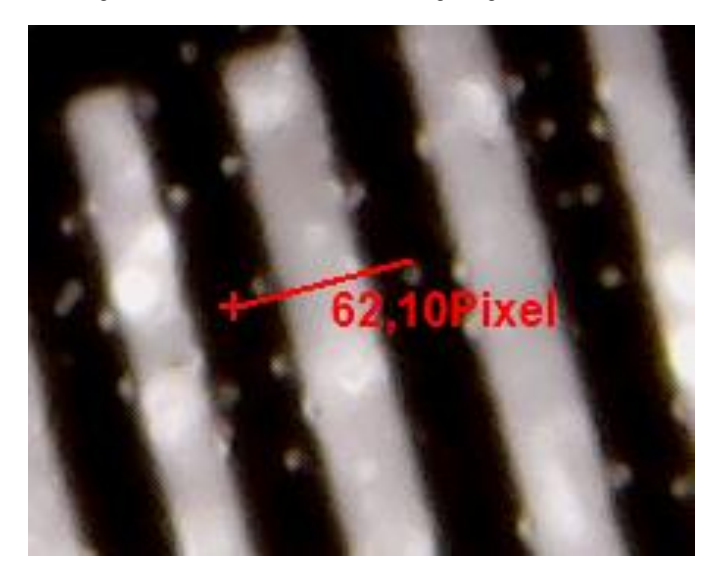

© PCE Instruments 11

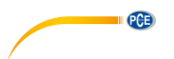

Über den Reiter "Results" können Sie ebenfalls die Pixellänge der Linie sehen.

5. Klicken Sie auf den Reiter "Calibration" und anschließend auf "Add", um eine neue Kalibrierung einzutragen. Es öffnet sich folgendes Fenster:

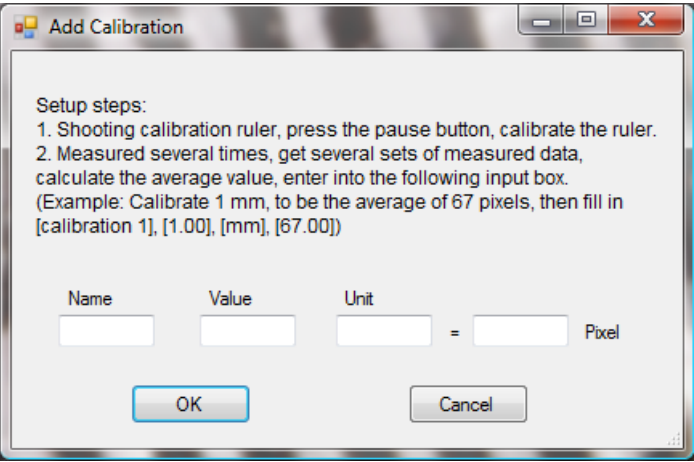

- 6. Tragen Sie im Feld "Name" den gewünschten Namen ein. Tragen Sie die Pixellänge der Linie im Feld "Pixel" ein. Im Feld "Unit" können Sie die Längeneinheit eintragen. Im Feld "Value" können Sie die Distanz eintragen, der die eingetragene Pixellänge entsprechen soll. Bestätigen Sie anschließend mit "OK".
- 7. Wählen Sie die neue Kalibrierung über den Reiter "Calibration" aus. Wenn sie aktiv ist, erscheint ein Häkchen vor dem Namen. Öffnen Sie nun das Bild von dem zu untersuchenden Objekt. Nun können Sie die Messfunktionen nutzen, um die Maße des Objektes zu bestimmen.

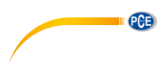

## **Messfunktionen**

Die Messfunktionen können nur bei aufgenommenen Bildern angewandt werden.

**FRY** 

Klicken Sie auf das Lineal **in der Linearum an den Bildrändern ein Lineal einzublenden:** 

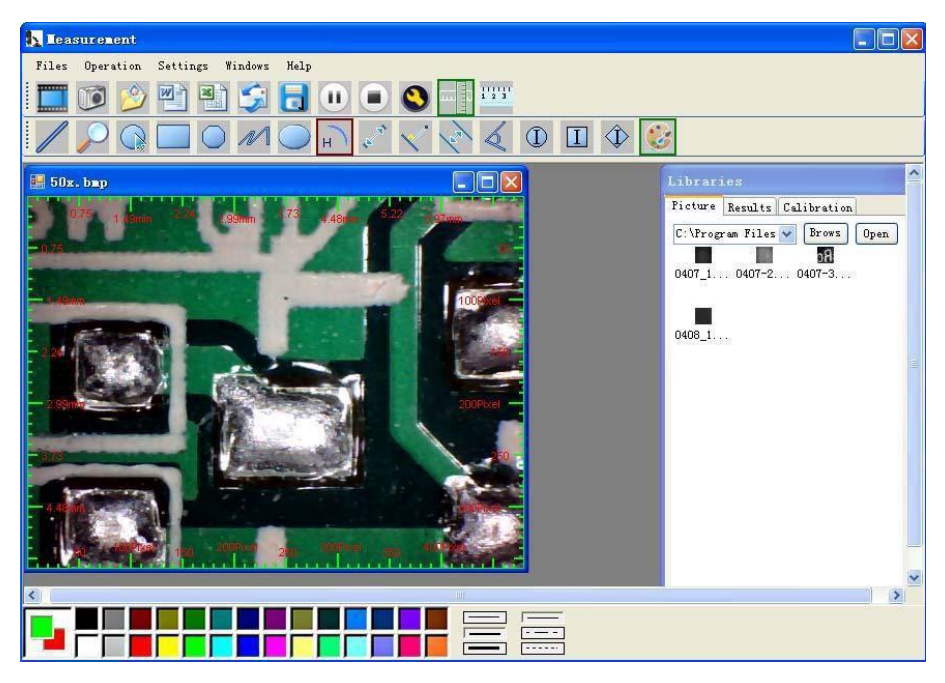

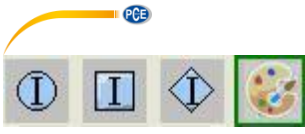

## = Farbeinstellung der angezeigten Symbole und

Beschriftungen

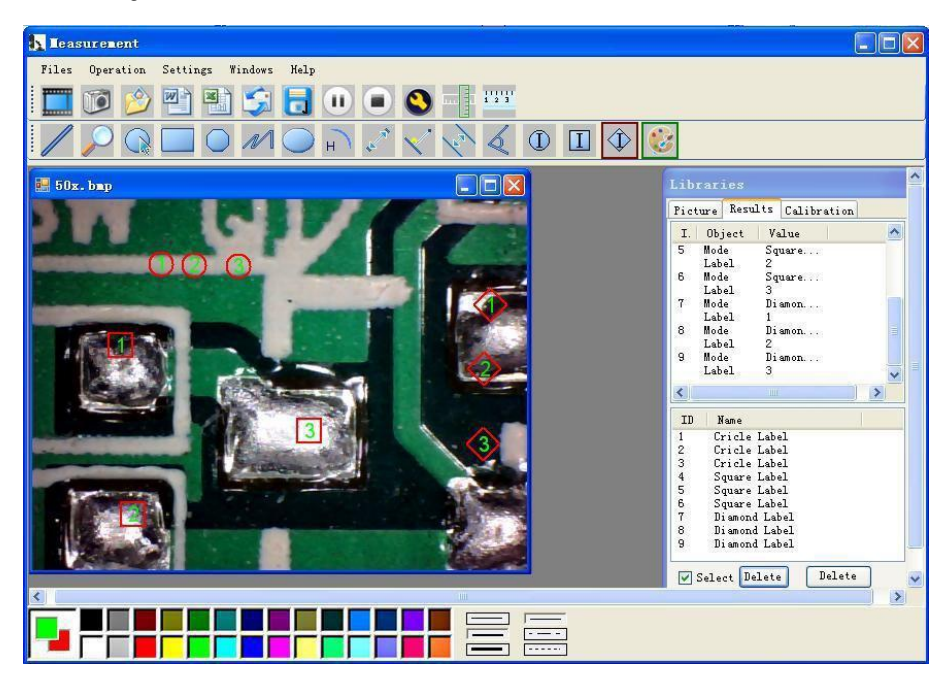

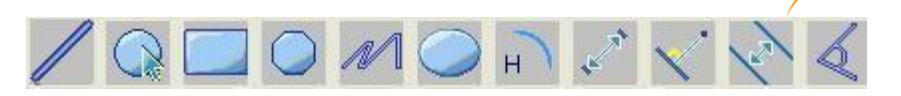

**PCE** 

Symbolerklärung von links nach rechts: Linie, Ring, Quadrat, Polygon, Zickzacklinie, Oval, Bogen, Abstand von Punkt zu Punkt, Abstand von Punkt zu Linie, parallele Linie, Winkel

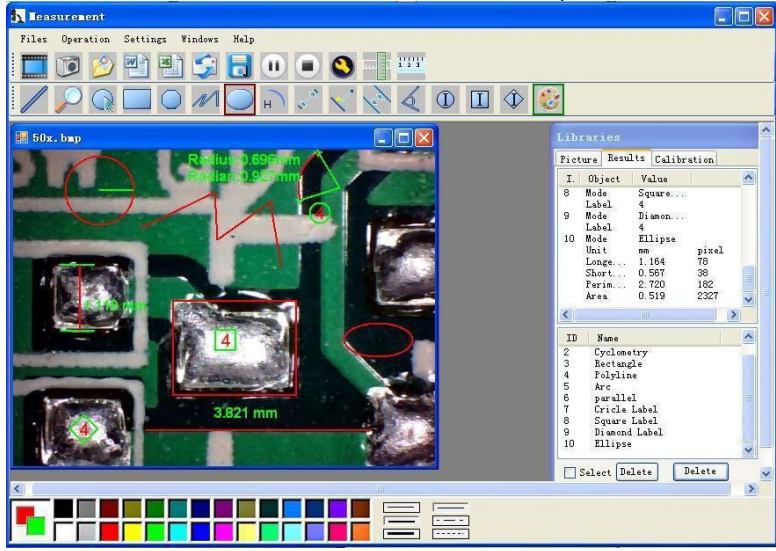

### Beispiel 1 Linienmessung:

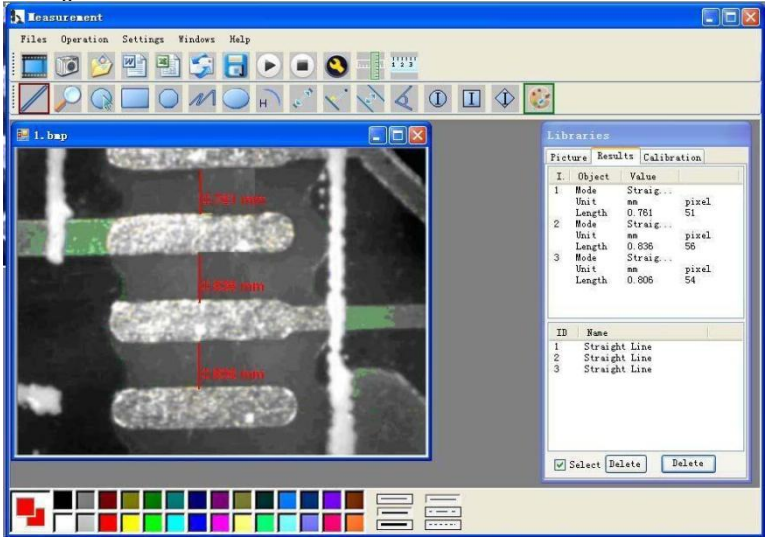

 $PGE$ Beispiel 2

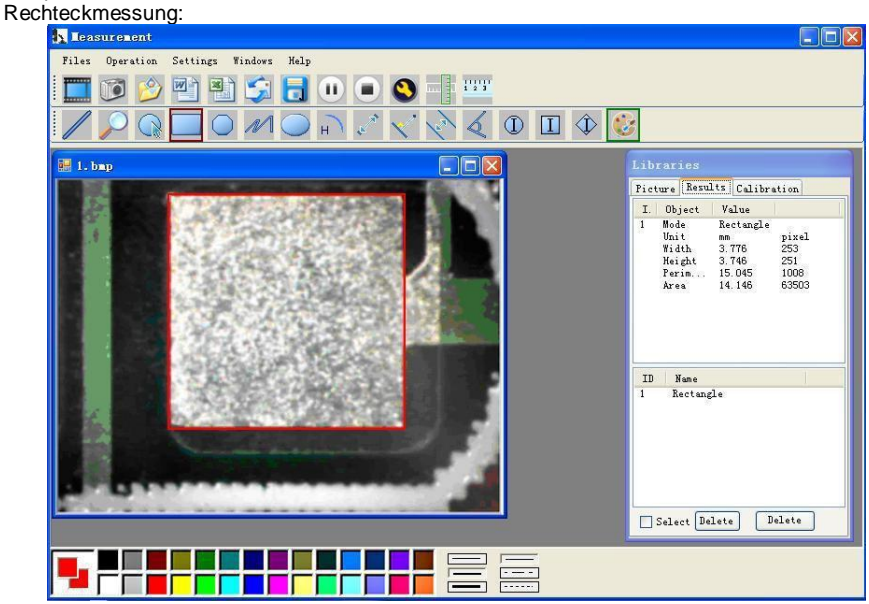

### Beispiel 3 Ringmessung:

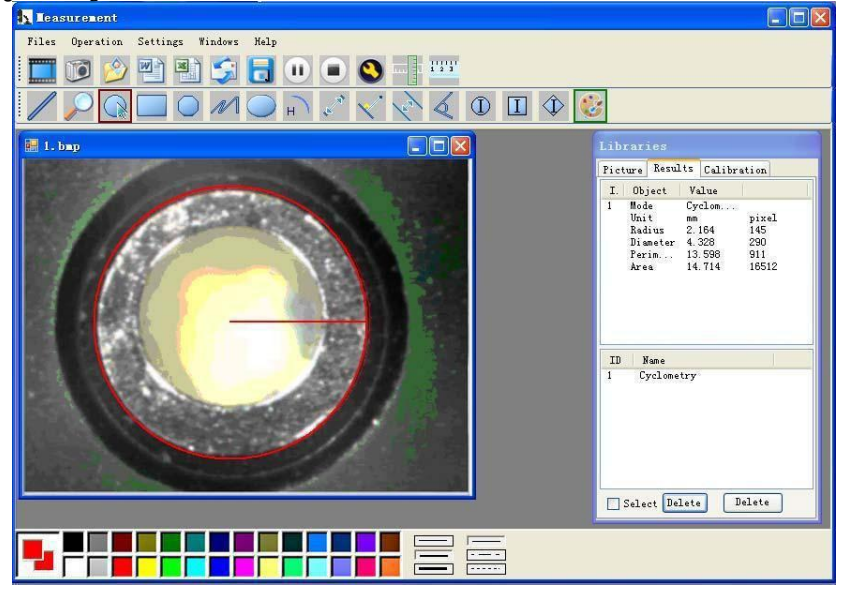

# $PGE$

## **Sonstige Funktionen**

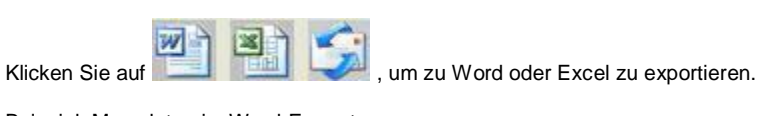

# Beispiel: Messdaten im Word-Format

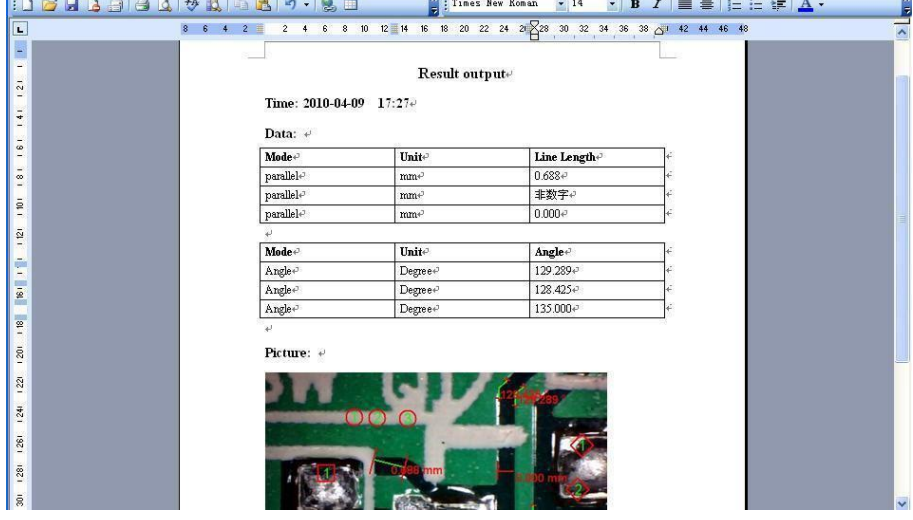

# **Compatibility and Authority**

PCE

If the Driver or Measurement can't be installed or run, please set the compatibility and authority.

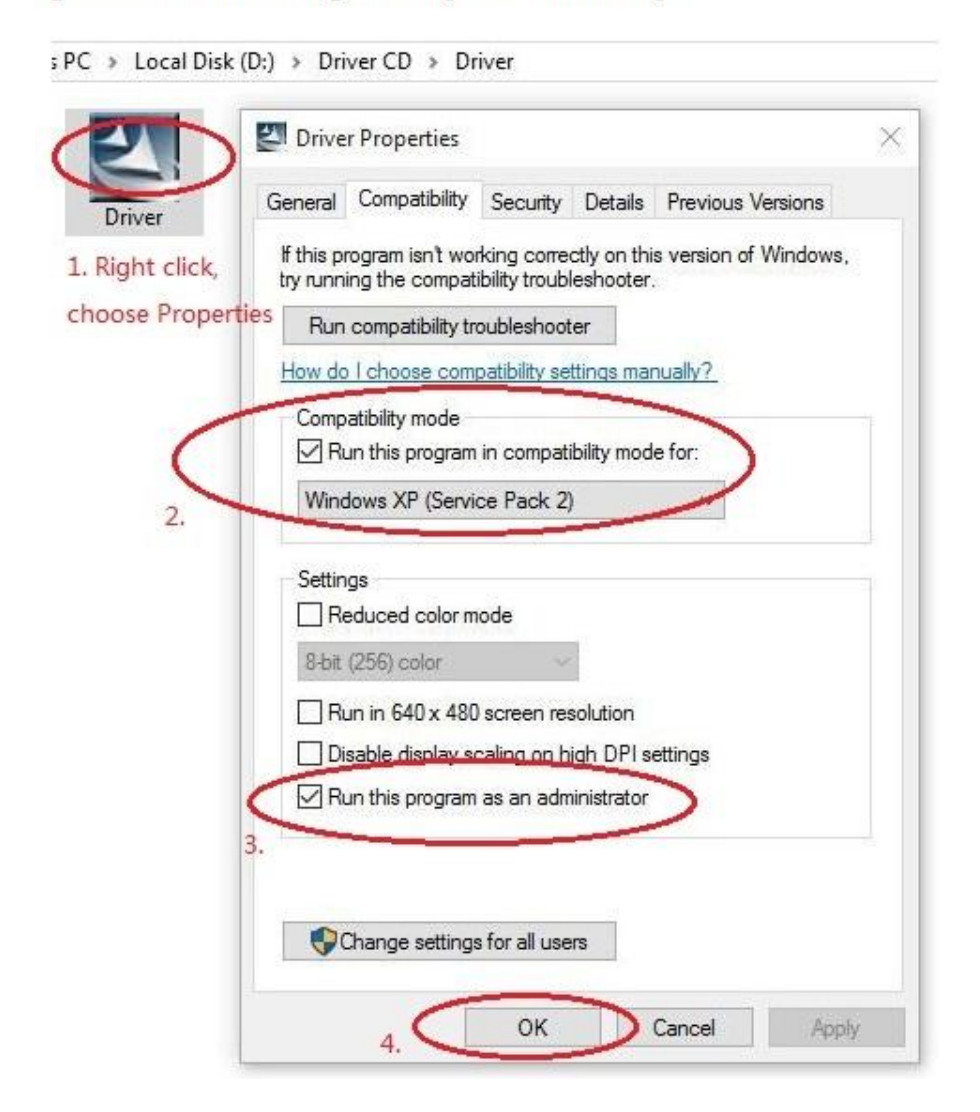

# <span id="page-20-0"></span>**8 Garantie**

Unsere Garantiebedingungen können Sie in unseren Allgemeinen Geschäftsbedingungen nachlesen, die Sie hier finden: [https://www.pce-instruments.com/deutsch/agb.](https://www.pce-instruments.com/deutsch/agb)

## <span id="page-20-1"></span>**9 Entsorgung**

### **HINWEIS nach der Batterieverordnung (BattV)**

Batterien dürfen nicht in den Hausmüll gegeben werden: Der Endverbraucher ist zur Rückgabe gesetzlich verpflichtet. Gebrauchte Batterien können unter anderem bei eingerichteten Rücknahmestellen oder bei der PCE Deutschland GmbH zurückgegeben werden.

### **Annahmestelle nach BattV:**

PCE Deutschland GmbH Im Langel 4 59872 Meschede

Zur Umsetzung der ElektroG (Rücknahme und Entsorgung von Elektro- und Elektronikaltgeräten) nehmen wir unsere Geräte zurück. Sie werden entweder bei uns wiederverwertet oder über ein Recyclingunternehmen nach gesetzlicher Vorgabe entsorgt. Alternativ können Sie Ihre Altgeräte auch an dafür vorgesehenen Sammelstellen abgeben.

WEEE-Reg.-Nr.DE69278128

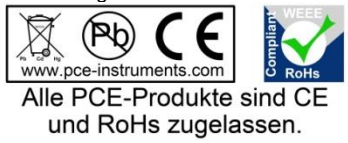

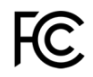

# **PCE Instruments Kontaktinformationen**

### **Germany France Spain**

Im Langel 4 23, rue de Strasbourg<br>
D-59872 Meschede<br>
67250 SOULTZ-SOUS

PCE

### **United States of America United Kingdom Italy**

Fax: +1 (561) 320-9176 Fax: +44 (0) 2380 98703 9

### **The Netherlands Chile Chile Hong Kong**

Pingce (Shenzhen) Technology Ltd. PCE Teknik Cihazları Ltd.Şti. West 5H1,5th Floor,1st Building Halkalı Merkez Mah. Shenhua Industrial Park, Pehlivan Sok, No.6/C Meihua Road,Futian District 34303 Küçükçekmece - İstanbul Shenzhen City Türkiye China Tel: 0212 471 11 47 Tel: +86 0755-32978297 Faks: 0212 705 53 93 lko@pce-instruments.cn info@pce-cihazlari.com.tr www.pce-instruments.cn www.pce-instruments.com/turkish

PCE Deutschland GmbH **PCE Instruments France EURL** PCE Ibérica S.L.<br>
Im Langel 4 23. rue de Strasbourg Calle Mayor. 53 D-59872 Meschede 67250 SOULTZ-SOUS-FORETS 02500 Tobarra (Albacete) Deutschland France España Tel.: +49 (0) 2903 976 99 0 Téléphone: +33 (0) 972 3537 17 Tel. : +34 967 543 548 Fax: +49 (0) 2903 976 99 29 Numéro de fax: +33 (0) 972 3537 18 Fax: +34 967 543 542 info@pce-instruments.com info@pce-france.fr info@pce-iberica.es www.pce-instruments.com/deutsch www.pce-instruments.com/french www.pce-instruments.com/espanol

PCE Americas Inc. PCE Instruments UK Ltd PCE Italia s.r.l. 711 Commerce Way suite 8 Units 12/13 Southpoint Business Park Via Pesciatina 878 / B-Interno 6 Jupiter / Palm Beach **Ensign Way, Southampton** 55010 LOC. GRAGNANO 33458 FL Hampshire CAPANNORI (LUCCA) United Kingdom, SO31 4RF Italia Tel: +1 (561) 320-9162 Tel: +44 (0) 2380 98703 0 Telefono: +39 0583 975 114 info@pce-americas.com info@industrial-needs.com info@pce-italia.it www.pce-instruments.com/us www.pce-instruments.com/english www.pce-instruments.com/italiano

PCE Brookhuis B.V. PCE Instruments Chile S.A. PCE Instruments HK Ltd. Institutenweg 15 RUT: 76.154.057-2 Unit J, 21/F., COS Centre 7521 PH Enschede Santos Dumont 738, local 4 56 Tsun Yip Street Nederland Comuna de Recoleta, Santiago, Chile Kwun Tong Telefoon: +31 (0) 900 1200 003 Tel. : +56 2 24053238 Kowloon, Hong Kong Fax: +31 53 430 36 46 Fax: +56 2 2873 3777 Tel: +852-301-84912 info@pcebenelux.nl info@pce-instruments.cl jyi@pce-instruments.com www.pce-instruments.com/dutch www.pce-instruments.com/chile www.pce-instruments.cn

### **China Turkey**